**Manfred Weber Metra Mess- und Frequenztechnik in Radebeul e.K.**<br>D-01445 Radebeul Meißner Str. 58 Internet: www.MMF.de D-01445 Radebeul Meißner Str. 58 Tel. +49-351-836 2191 Fax +49-351-836 2940 Email: Info@MMF.de

## **PC-Schwingungsmesssystem Schnellstart-Anleitung**

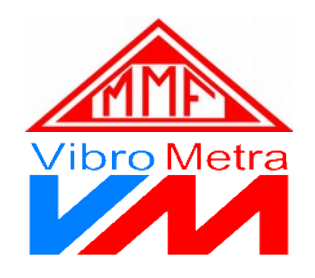

Wir danken Ihnen, dass Sie sich für VibroMetra entschieden haben.

Das System ermöglicht es Ihnen, nach wenigen vorbereitenden Schritten typische Aufgaben der Schwingungsmessung durchzuführen.

1. Installieren Sie die VibroMetra-Software von unserer Internetseite: https://mmf.de/wp-content/uploads/vibrometra\_1-9.exe

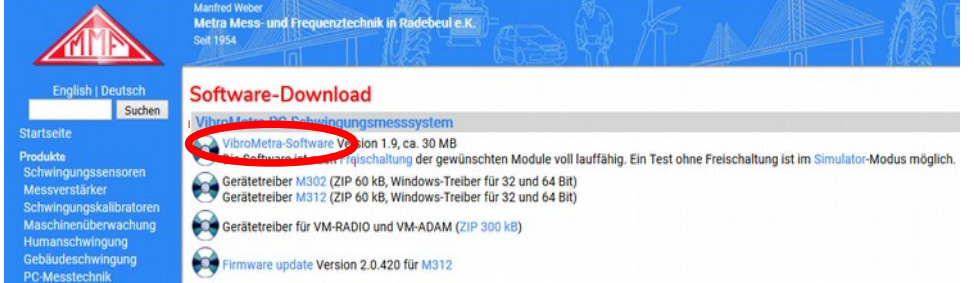

2. Falls Sie mehrere M312 einsetzen:

Verbinden Sie die Geräte mit den im mitgelieferten Synchronisationskabeln.

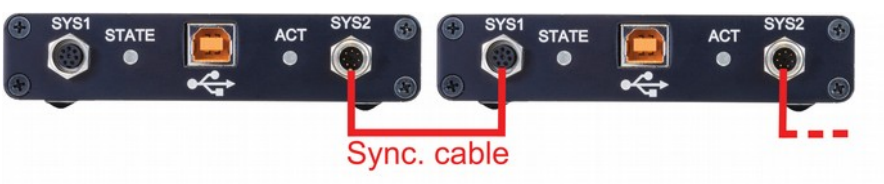

- 3. Verbinden Sie das/die M302/M312 über die mitgelieferten USB-Kabel mit dem PC. Der Gerätetreiber wird automatisch installiert
- 4. Starten Sie VibroMetra Online (Startmenü / Programme).

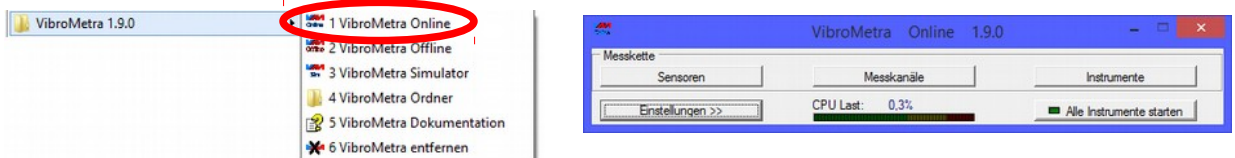

5. Klicken Sie auf "Sensoren" und danach mit der rechten Maustaste in das Sensorfenster. Wählen Sie "Neue Gruppe", um einen Ordner für Ihre Sensoren anzulegen. Durch Rechtsklick auf die Sensorgruppe legen Sie einen neuen Sensoreintrag an. Geben Sie Typ, Seriennummer und die Empfindlichkeit aus dem Kennblatt ein. Tragen Sie ebenso weitere Sensoren ein, falls erforderlich.

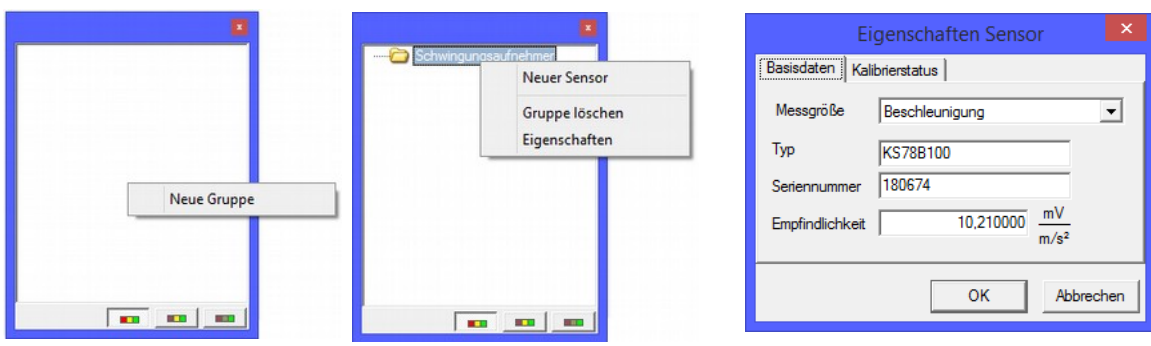

6. Klicken Sie auf "Messkanäle". Sie sehen Typ und Seriennummer des/der angeschlossenen M302/M312. Ziehen Sie mit gedrückter Maustaste den Sensoreintrag auf den Eingang, an dem der Sensor angeschlossen ist.

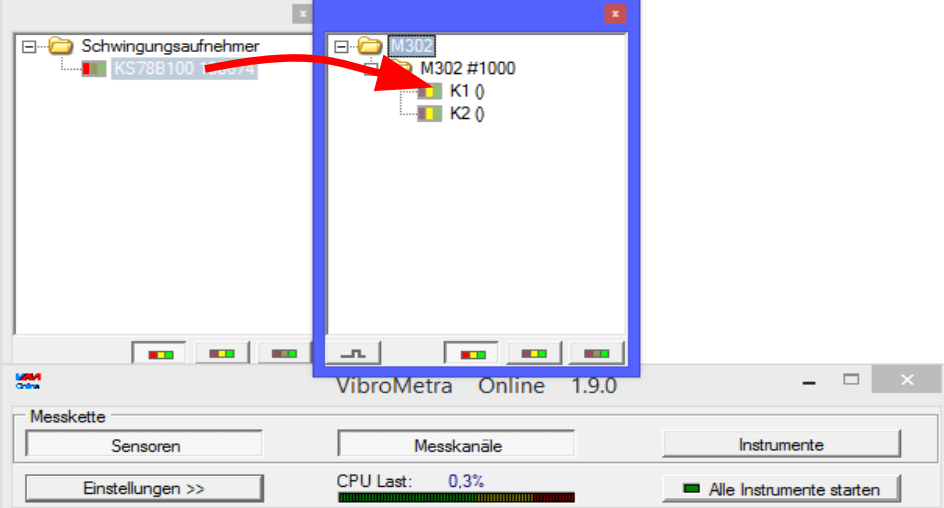

7. Klicken Sie auf "Instrumente", um eine Liste der lizenzierten Messfunktionen zu sehen. Ihre Lizenzen sind im M302/M312 gespeichert. Verfügbare Messfunktionen sind gelb/grün gekennzeichnet. Durch Doppelklick öffnen Sie ein Messinstrument.

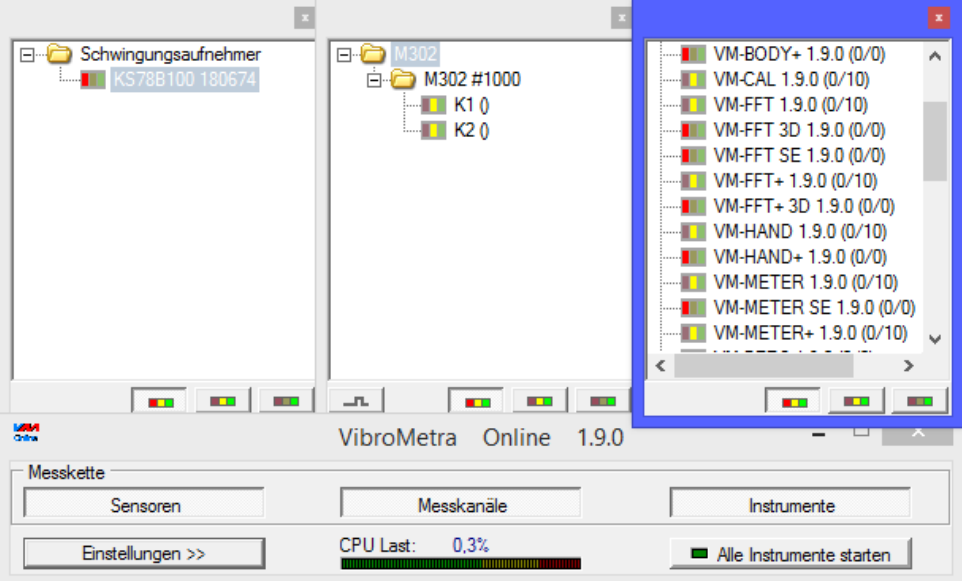

**Hilfe zu den Messinstrumenten erhalten Sie durch Drücken der F1-Taste.**